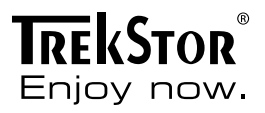

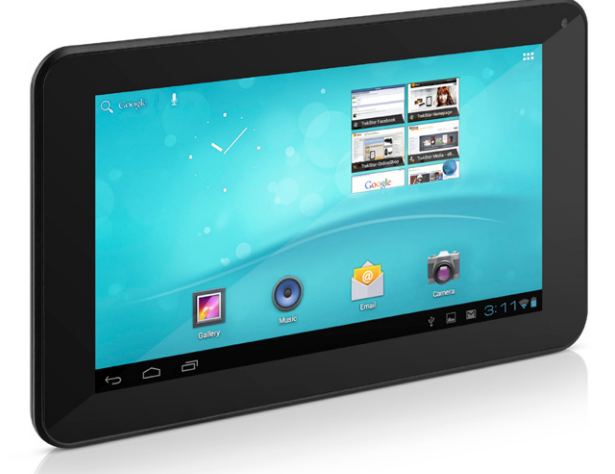

# **SurfTab** breeze 7.0 **[FR](#page-30-0)**

**[EN](#page-12-0)**

**[DE](#page-3-0)**

 **[IT](#page-21-0)**

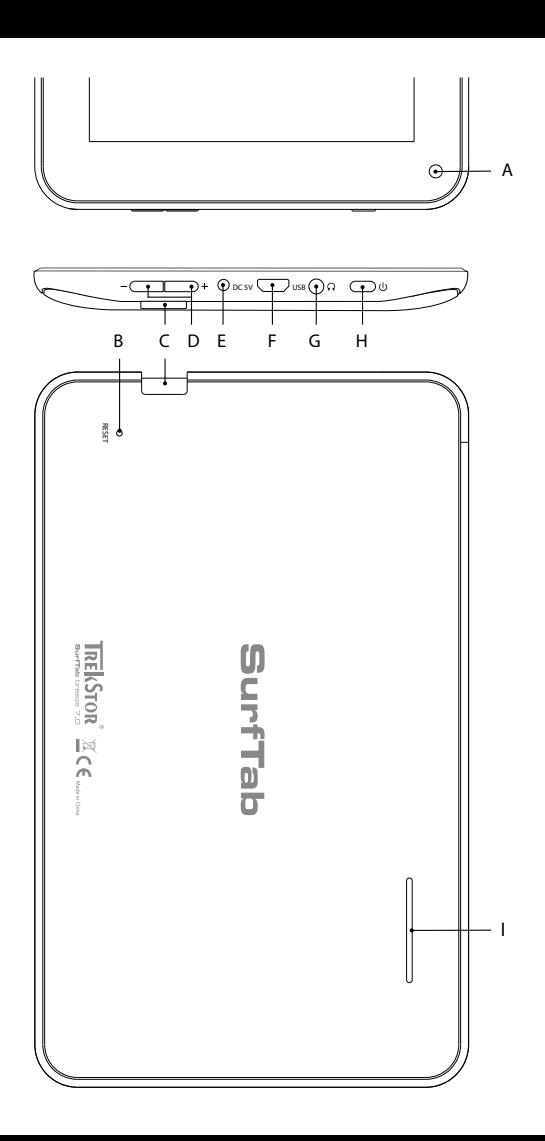

# **INDEX**

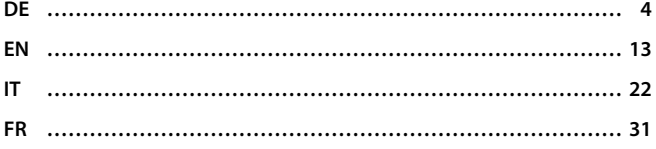

# <span id="page-3-0"></span>b **Kurzanleitung**

Wir gratulieren Ihnen zum Kauf des TrekStor SurfTabs und sind sicher, dass Sie viel Freude mit diesem Produkt haben werden. Bitte lesen Sie sich die folgenden Abschnitte aufmerksam durch, damit Sie die Funktionen dieses Produkts und seine Bedienung kennenlernen.

Aktuelle Produktinformationen finden Sie auf der TrekStor Website www.trekstor.de.

#### Lieferumfang

- **TrekStor SurfTab**
- Micro-USB-Kabel
- • USB-Host-Kabel
- • Netzteil (100-240V)
- Putztuch
- **Kurzanleitung**

### Bedienelemente und Anschlüsse des TrekStor SurfTabs

- A) Kamera: Frontseite<br>B) Reset: Das Drücken
- Reset: Das Drücken dieser Taste (bspw. mit einer aufgeklappten Büroklammer) führt ein Reset durch. Hinweis: Ein Reset setzt nur die benutzerdefinierten Einstellungen zurück. Gespeicherte Daten bleiben erhalten.
- C) microSD-/microSDHC-Karteneinschub: Zum Einsetzen einer microSD-/ microSDHC-Speicherkarte bis zu 32 GB.
- D) Lautstärkeregelung: Drücken Sie untere/obere Seite dieser Taste, um die Lautstärke abzusenken/anzuheben. Ein längeres Drücken ändert die Lautstärke stetig.
- E) Netzteileingang: Zum Anschließen des Netzteils.
- F) Micro-USB-Anschluss: Zum Anschließen an einen Computer über das Micro-USB-Kabel.
- G) Audio-Out-Anschluss: Zum Anschließen von bspw. Stereokopfhörern.
- An-/Ausschalter: Ein längeres Drücken der Taste schaltet das Gerät an bzw. aus. Ein kurzer Tastendruck deaktiviert/aktiviert den Ruhemodus des Displays.
- I) Lautsprecher: Für die Ausgabe von Sound.

### 2.1) Laden des SurfTabs

Vor dem ersten Gebrauch empfiehlt es sich, das SurfTab zunächst vollständig aufzuladen. Verbinden Sie dazu den DC-Eingangsstecker mit dem SurfTab und schließen Sie das Netzteil an eine Steckdose an.

# 2.2) Erste Schritte

- A) Nachdem Sie das SurfTab aufgeladen haben, halten Sie den Ein-/Ausschalter für 2-3 Sekunden gedrückt, um das SurfTab einzuschalten.
- B) Nach dem Einschalten erscheint der Startbildschirm. Tippen Sie auf "Start" und folgen Sie den weiteren Anweisungen auf dem Bildschirm. Beachten Sie dabei bitte, dass die Ersteinrichtung einige Zeit in Anspruch nehmen kann.

### 2.3) Eine Verbindung zum Internet herstellen

Mit dem SurfTab haben Sie die Möglichkeit, über WLAN eine Verbindung mit dem Internet herzustellen. Wenn Sie eine Verbindung mit einem neuen Netz herstellen möchten, gehen Sie bitte wie folgt vor:

- A) Gehen Sie über das Applikationsmenü zu den Einstellungen und tippen Sie auf "WLAN" unter "Drahtlos und Netzwerke". Sollte hier die WLAN-Funktion noch nicht aktiviert sein, schieben Sie zunächst den An-/Ausschalter auf "An".
- B) Auf der rechten Seiten werden Ihnen nun alle verfügbaren Drahtlosnetzwerke angezeigt. Tippen Sie auf Ihr bevorzugtes Netzwerk und geben Sie das Passwort in das entsprechende Feld ein.
- C) Das SurfTab verbindet sich daraufhin mit dem Internet. Über das Browser-Symbol können Sie nun wie gewohnt im Internet surfen.
- i *Haben Sie einmal eine Verbindung zu einem WLAN-Netzwerk hergestellt, wählt sich das SurfTab automatisch in dieses ein, sobald es in Reichweite ist.*
- **i** Um Strom zu sparen empfiehlt es sich, die WLAN-Funktion auszuschalten, *wenn Sie sie nicht benötigen.*

### 3.1) Ein- und Ausschalten

Zum Einschalten des SurfTabs drücken Sie ca. 2-3 Sekunden den Ein-/Ausschalter. Das Gerät schaltet sich daraufhin ein. Zum Ausschalten drücken Sie bitte ebenfalls für ca. 2-3 Sekunden den Ein-/Ausschalter. Es erscheint die folgende Mitteilung: "Möchten Sie das Gerät herunterfahren?". Tippen Sie auf "OK", um das SurfTab auszuschalten.

### 3.2)Den Standby-Modus aktivieren/deaktivieren

Wenn Sie das SurfTablet eine Weile nicht verwenden möchten, drücken Sie kurz auf den Ein-/Ausschalter, um das Tablet in den Standby-Modus zu versetzen. So sparen Sie Strom und können sichergehen, dass das Tablet keine ungewünschten Dienste nutzt. Um den Standby-Modus wieder zu verlassen, drücken Sie ebenfalls kurz den Ein-/Ausschalter.

Sobald Sie den Bildschirm wieder aktiviert haben, zeigt das SurfTab zunächst die Displaysperre an. Ziehen Sie das Sperrsymbol an den rechten Rand des Kreises auf das offene Schloss, um das Tablet zu entsperren.

i *Das SurfTab wird automatisch gesperrt, wenn es für eine bestimmte Zeit nicht verwendet wird. Eine Änderung der Zeitspanne, ab wann das SurfTab automatisch in den Standby gehen soll, kann unter "Einstellungen"* + *"Display"*  + *"Ruhezustand" individuell angepasst werden.*

### 3.3) Verwendung des Touchscreens

#### **Elemente auswählen**

Berühren Sie das Display einmal kurz mit der Fingerspitze, um ein Element zu öffnen oder eine Option auszuwählen.

#### **Elemente verschieben**

Halten Sie den Finger auf dem jeweiligen Element, das Sie bewegen möchten und ziehen Sie es an die gewünschte Stelle auf dem Bildschirm.

#### **Bildlauf**

Um ein Fenster bzw. den Bildschirm nach oben, unten oder seitwärts zu rollen, streichen Sie Ihren Finger einfach nach oben oder unten bzw. von links nach rechts und umgekehrt.

#### **Vergrößern**

Ziehen Sie auf dem Bildschirm gleichzeitig zwei Finger auseinander oder tippen Sie zweimal auf das Display, um eine Website oder ein Dokument zu vergrößern.

## 3.4) Elemente auf dem Startbildschirm

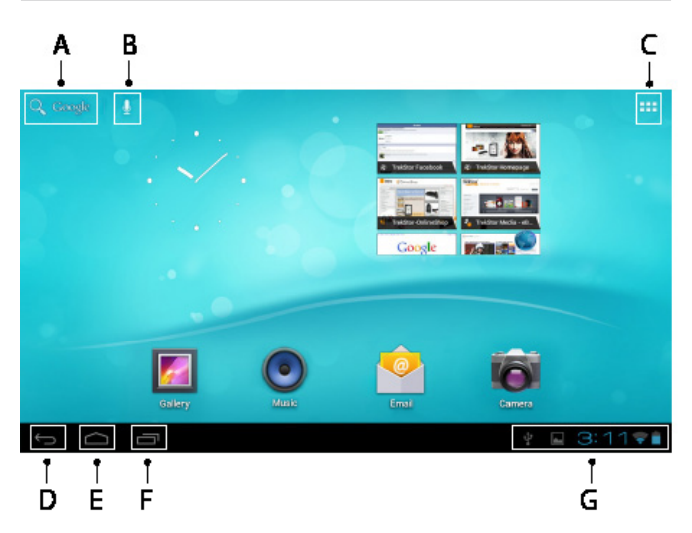

- A) Google™-Suche
- B) Mikrofonfunktion für Spracheingabe<br>C) Applikationsmenü und Display benu
- Applikationsmenü und Display benutzerdefinieren
- D) Zurück zum vorhergehenden Bildschirm<br>E) Zurück zum Startbildschirm
- E) Zurück zum Startbildschirm<br>E) Kürzlich verwendete Applika
- Kürzlich verwendete Applikationen anzeigen (zum Beenden der Anzeige, wischen Sie mit dem Finger über den Bildschirm)
- G) Statusanzeige: Die rechte untere Ecke dient der Anzeige unterschiedlicher Meldungen (bspw. Batterieanzeige, Uhrzeit oder WLAN-Verbindung, zur Verfügung stehende Downloads)

# 3.5) Persönliche Einrichtung der Startseite

Der Startbildschirm geht rechts und links jeweils zwei Seiten über das Display hinaus, sodass Ihnen insgesamt fünf Seiten zur individuellen Gestaltung zur Verfügung stehen. Um diese Seiten anzuzeigen, ziehen Sie die Fenster mit Ihrem Finger von rechts nach links oder umgekehrt. Sie können die Startseite (sowie die vier zusätzlichen Seiten) persönlich einrichten, indem Sie Applikationsverknüpfungen und Widgets hinzufügen oder entfernen und den Hintergrund ändern.

Zur Anpassung des Startbildschirms tippen Sie bitte zunächst auf das Applikationsmenü rechts oben auf der Startseite. Gehen Sie anschließend wie folgt vor:

### **Applikationen**

Nachdem Sie auf das Applikationsmenü getippt haben, öffnet sich ein Bildschirm, der Ihnen alle aktuell verfügbaren Applikationen anzeigt. Drücken Sie längere Zeit auf die jeweilige Applikation, die Sie Ihrem Startbildschirm hinzufügen möchten und verschieben Sie sie anschließend an die gewünschte Position.

Wenn Sie die Applikation bis an den Seitenrand ziehen, können Sie das Icon auch auf dem nächsten Bildschirm platzieren.

#### **Widgets**

Nachdem Sie auf das Applikationsmenü getippt haben, öffnet sich ein Bildschirm, der Ihnen alle aktuell verfügbaren Applikationen anzeigt. Tippen Sie nun oben links im Bild auf "Widgets" oder ziehen Sie den Finger von rechts nach links über den Bildschirm, um die verfügbaren Widgets anzuzeigen.

Drücken Sie nun längere Zeit auf das Widget, das Sie Ihrem Startbildschirm hinzufügen möchten und verschieben Sie es anschließend an die gewünschte Position.

### 3.6)Applikationen vom Startbildschirm entfernen

- A) Um eine Applikation oder ein Widget vom Startbildschirm zu entfernen, drücken Sie so lange auf das entsprechende Icon, bis am oberen Bildschirmrand "Entfernen" erscheint.
- B) Halten Sie das Symbol gedrückt und ziehen Sie es auf "Entfernen".
- C) Sobald das Symbol rot erleuchtet, können Sie es loslassen und die Applikation bzw. das Widget wird vom Startbildschirm entfernt.
- i *Dieser Vorgang löscht nur die Verlinkung zum Startbildschirm, nicht aber die Applikation an sich. Wie eine Applikation vollständig von Ihrem SurfTab entfernt wird, finden Sie unter Punkt 4.2.*

# 3.7) Bildschirmhintergrund ändern

- A) Berühren Sie die Startseite an einer beliebigen Stelle so lange, bis ein Fenster mit der Nachricht "Hintergrund auswählen von" erscheint.
- B) Wählen Sie nun aus, ob Sie ein Hintergrundbild aus der Galerie, den Hintergrundbildern oder den Live-Hintergründen (bewegte Bilder) verwenden möchten.
- C) Klicken Sie auf das gewünschte Bild und bestätigen Sie Ihre Wahl über "Hintergrund festlegen".
- i *Wenn Sie einen Hintergrund aus der Galerie auswählen, haben Sie zusätzlich die Möglichkeit, einen bestimmten Bereich für Ihr gewünschtes Hintergrundmotiv auszuwählen.*

### 3.8)Die Display-Tastatur

Wenn Sie ein Textfeld antippen, um Text einzugeben (bspw. eine Webadresse), wird die Displaytastatur angezeigt. Geben Sie den Text wie gewohnt über die Tasten ein. Nutzen Sie außerdem die Tasten "?123" sowie "~\{", um Zahlen und Sonderzeichen einzugeben. Für die Eingabe von alternativen Buchstaben (bpsw. solche mit Akzent oder Umlaute), drücken Sie länger auf einen bestimmten Buchstaben und die verfügbaren Buchstaben erscheinen.

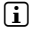

i *Gehen Sie über "Einstellungen"* + *"Sprache und Eingabe" zu dem Menüpunkt "Android™-Tastatur", um weitere Tastatureinstellungen vornehmen zu können.*

### 3.9)Die Kamera verwenden

Tippen Sie auf das Applikationsmenü und anschließend auf das Kamera-Icon, um die Funktion zu aktivieren.

**i** Um den Auslöser zu drücken, tippen Sie auf den blauen Kreis, der sich unter *bzw. rechts vom Bild befindet; um das Bild heran- oder herauszuzoomen, ziehen Sie den kleinen Kreis vom "*-*"- zum "*+*"-Symbol und umgekehrt.*

### 3.10) Ein Email-Konto einrichten

Um ein Email-Konto einzurichten, wählen Sie "Email" über das Applikationsmenü aus und gehen anschließend wie folgt vor:

- A) Tippen Sie auf das obere Eingabefeld und geben Sie eine gültige Email-Adresse sowie das dazugehörige Passwort ein.
- B) Tippen Sie auf "WEITER", um Ihre Eingabe zu bestätigen.

C) In den nächsten Schritten können Sie weitere Kontoeinstellungen vornehmen. Sobald Sie das Konto nach Ihren Wünschen eingerichtet haben, ist die Email-Applikation bereit für den Gebrauch.

### 3.11) Ein Email-Konto entfernen

Um ein Email-Konto wieder zu entfernen, wählen Sie "Email" über das Applikationsmenü aus und gehen anschließend wie folgt vor:

- A) Tippen Sie oben rechts auf die drei untereinander stehenden Punkte (Einstellungen) und wählen anschließend links das Feld mit dem Namen Ihres Kontos aus.
- B) Scrollen Sie nun im rechten Fenster ganz nach unten und tippen Sie auf "Konto entfernen".
- C) Bestätigen Sie Ihre Wahl mit OK und das Konto wird gelöscht.

### 4) App Center verwenden

Tippen Sie auf der Startseite oder im Applikationsmenü auf das Icon, über das Sie zum App Center gelangen. Neben den Applikationen und Widgets, die auf dem SurfTab bereits vorinstalliert sind, können Sie dort eine Vielzahl von zusätzlichen Programmen, Applikationen und Büchern finden, mit denen Sie die Funktionen Ihres SurfTabs erweitern können.

Sollten Sie den App Center zum ersten Mal benutzen, müssen Sie die Benutzungsbestimmungen durchlesen und annehmen. Danach können Sie den App Center nach Kategorien durchsuchen oder einen Suchbegriff eingeben, um gezielt nach einer Applikation zu suchen.

### 4.1)Applikationen herunterladen und verwenden

- A) Nachdem Sie eine Applikation ausgewählt haben, tippen Sie auf "Herunterladen", um die Applikation zu installieren.
- B) Sobald die Applikation heruntergeladen und installiert wurde, befindet sie sich im Applikationsmenü. Bedienen Sie die Applikation entweder von dort aus oder fügen Sie sie Ihrem Startbildschirm hinzu (siehe auch Abschnitt 3.5).
- **i** Bestimmte Applikationen müssen erst gekauft werden, bevor sie *heruntergeladen werden können. Befolgen Sie für die Auswahl des richtigen Bezahlsystems die Anweisungen des App Centers.*

## 4.2)Deinstallieren von Applikationen

Wenn Sie eine Applikation deinstallieren möchten, gehen Sie über die "Einstellungen" zu "Apps" und wählen Sie die Applikation aus, die Sie löschen möchten. Tippen Sie im folgenden Fenster auf Deinstallieren" und bestätigen Sie Ihre Wahl nochmals mit OK".

#### 5) Anschließen von anderen Geräten

### 5.1)Anschließen an einen PC

- A) Schließen Sie den Micro-USB Stecker an den Micro-USB-Anschluss des SurfTabs an und das andere Ende des USB-Kabels an einen USB-Anschluss Ihres Computers.
- B) Tippen Sie nun auf dem Bildschirm des SurfTabs auf "USB-SPEICHER aktivieren".
- C) Einen kurzen Moment später wird Ihnen der interne Speicher des SurfTabs als ein externes Laufwerk im Dateiexplorer des Computers angezeigt. Von dort aus können Sie Dateien laden, kopieren, löschen oder verschieben.
- **i** Wenn Sie das SurfTab ordnungsgemäß vom Computer abmelden möchten, *tippen Sie auf "USB-Speicher deaktivieren" und trennen es anschließend vom Computer.*

#### 5.2)Anschließen eines USB-Geräts

USB-Geräte, bspw. eine Festplatte, können über den Micro-USB-Hostanschluss angeschlossen werden.

i *Unter Umständen reicht die Stromversorgung des SurfTabs nicht aus, um eine volle Funktion des angeschlossenen USB-Geräts zu gewährleisten. Versorgen Sie daher eine externe Festplatte bspw. über ein Y-Kabel mit extra Strom.*

*Sicherheits- und Verwendungshinweise:*

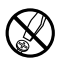

d *Technische Arbeiten an dem Produkt dürfen nur von entsprechend qualifizierten Personen durchgeführt werden. Das Produkt darf weder geöffnet werden noch dürfen Änderungen daran vorgenommen werden. Die Komponenten können nicht vom Nutzer gewartet werden.*

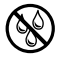

e *Setzen Sie das Gerät niemals Feuchtigkeit, Kondenswasser und Nässe aus.*

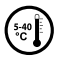

k *Schützen Sie das Gerät vor extrem hohen und niedrigen Temperaturen und Temperaturschwankungen. Betreiben Sie es nur bei einer Umgebungstemperatur innerhalb des Bereichs von 5º C und 40º C.*

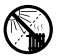

m *Stellen Sie das Gerät nicht in der Nähe einer Wärmequelle auf und schützen Sie es vor direkter Sonneneinstrahlung.*

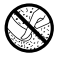

h *Achten Sie bei der Verwendung und Lagerung des Geräts auf eine möglichst staubfreie Umgebung.*

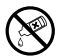

Die Reinigung der Oberfläche des Geräts darf niemals mit Lösungsmitteln,<br>*Farbverdünnern, Reinigungsmitteln oder anderen chemischen Produkten erfolgen,*<br>nutzen Sie stattdessen ein weiches, trockenes Tuch bzw. einen weichen *nutzen Sie stattdessen ein weiches, trockenes Tuch bzw. einen weichen Pinsel.*

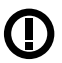

*Achtung: Bitte beachten Sie, dass dieses Gerät Funktechnik verwendet und in allen Ländern der Europäischen Union, der Schweiz und Norwegen nur seiner Bestimmung gemäß verwendet werden darf.*

Der Hersteller behält sich das Recht vor, das Produkt ständig weiter zu entwickeln. Diese Änderungen können ohne direkte Beschreibung in dieser Bedienungsanleitung vorgenommen werden. Informationen in dieser Bedienungsanleitung müssen somit nicht den Stand der technischen Ausführung widerspiegeln.

Der Hersteller garantiert nur die Eignung für die eigentliche Bestimmung dieses Produktes. Weiter ist der Hersteller nicht für Beschädigungen oder Verlust von Daten und deren Folgeschäden verantwortlich.

Copyright © 2012 TrekStor GmbH. Alle Rechte vorbehalten. Bei weiteren erwähnten Produkt- oder Firmenbezeichnungen handelt es sich möglicherweise um Warenzeichen oder Markennamen der jeweiligen Inhaber.

Android is a trademark of Google Inc. Use of this trademark is subject to Google Permissions.

**DE 12**

<span id="page-12-0"></span>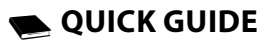

Thank you for buying the TrekStor SurfTab. We are confident that this product will be the source of much enjoyment. Please read the following instructions carefully so that you can become acquainted with the functions of this product and its use.

Current product information can be found at the TrekStor Website www.trekstor.de.

#### Package content

- TrekStor SurfTab
- Micro-USB cable
- • USB host cable
- Power supply (100-240V)
- Cleaning cloth
- Quick quide

### 1) Controls and connections of the TrekStor SurfTab

- A) Camera: Front side<br>B) Reset: Pressing this
- Reset: Pressing this button (e. g. with an unfolded paperclip) performs a reset. Note: A reset only resets the custom settings. Saved data will remain on the device.
- C) microSD/microSDHC card slot: To insert a microSD/microSDHC memory card up to 32 GB.
- D) Volume control: Press the lower/upper side of the button to lower/raise the volume. A longer press changes the volume constantly.
- E) Mains input: For connecting the power supply.<br>E) Micro-USB connector: To connect a computer y
- F) Micro-USB connector: To connect a computer via the micro USB cable.<br>G) Audio-out connector: To connect e. a. stereo headphones.
- Audio-out connector: To connect e. g. stereo headphones.
- H) Power button: A longer press turns the device on or off. A short press deactivates/activates the standby mode of the display.
- I) Loud speaker: For the output of sound.

### First set up

### 2.1) Charging the SurfTab

Before the first use, it is recommended to fully charge the SurfTab. Connect the DC input connector with the SurfTab and connect the power supply to an electrical outlet.

### 2.2)Getting started

- A) After charging the SurfTab, hold down the power button for 2-3 seconds to switch on the device.
- B) After switching on the device, the start screen appears. Tap on "Start" and follow the instructions on the screen. Please keep in mind that the initial set up may take some time.

### 2.3) Connecting the Internet

With the SurfTab you have the possibility to access the Internet via Wi-Fi. If you want to establish a connection to a new network, please proceed as follows:

- A) Go via the applications menu to the settings and tap on "Wi-Fi" under "Wireless and networks". In case the Wi-Fi function is not activated yet, first pull the on/off switch to "On".
- B) On the right side all the wireless networks are displayed. Tap on your preferred network and enter the password into the appropriate field.
- C) The SurfTab then connects with the Internet. Via the browser symbol you can now surf the Internet as usual.
- i *If you have once established a connection to a Wi-Fi network, the SurfTab automatically connects to it as soon as it is within reach.*
- **i** *To save power, it is advisable to turn off the wireless function, if you do not need it.*

### 3.1) Switching on and off

To turn the SurfTab on, press the power button approx. 2-3 seconds. The device turns then on. To turn the device off, press also for approx. 2-3 seconds the power button. Now the following message appears: WOULD YOU LIKE TO SHUT DOWN?". Tap on "OK" to shut down the SurfTab.

### 3.2) Activating/Deactivating the standby mode

If you do not want to use the SurfTablet for a while, press briefly the power button to put the tablet in the standby mode. In this way you can save power and be sure that the tablet does not use any unwanted services. To exit the standby mode, press again briefly the power button.

Once you have activated the screen again, the SurfTab first displays the screen lock. Pull the lock icon to the right edge of the circle onto the open lock, in order to unlock the tablet.

**i** *The SurfTab is locked automatically when it is not used for a certain time. A change of the interval, from when the SurfTab is supposed to go automatically into the standby mode, can be individually adjusted under "Settings"* + *"Display"* + *"Sleep".*

### 3.3)Using the touch screen

#### **Selecting items**

Touch the screen once with your fingertip to open an element or select an option.

#### **Move items**

Keep your finger on the item that you would like to move and drag it to the desired position on the screen.

#### **Scrolling**

In order to roll a window or the screen up, down or sideways, simply slide your finger up or down respective from left to the right and vice versa.

### **Enlarging**

On the screen, pull simultaneously two fingers apart or tap twice on the display to enlarge a website or a document.

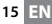

### 3.4) Elements on the home screen

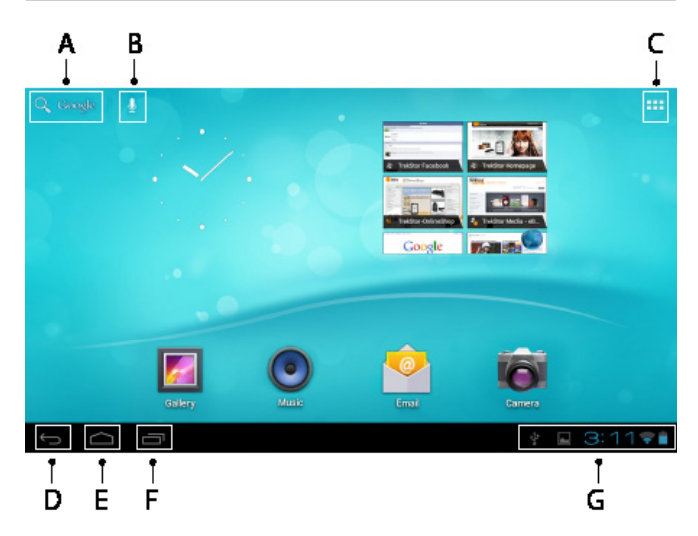

- A) Google™ search<br>B) Microphone fun
- Microphone function for voice entry
- C) Applications menu and customizing the display
- D) Back to the previous screen<br>F) Back to the home screen
- E) Back to the home screen<br>E) View recently used applic
- View recently used applications (to exit the display, wipe your finger across the screen)
- G) Status display: The lower right corner is used to display different messages (e. g. battery indicator, time or Wi-Fi connection, available downloads)

## 3.5) Personalizing the start screen

The start screen has two more pages on the left and the right side, so that all together five pages are available for an individual design. To display the pages, pull the window with your finger from right to left or vice versa. You can set up the start screen individually (as well as the four additional pages) by adding or removing application shortcuts and widgets or changing the desktop background.

To customize the start screen, tap first on the application menu on the right top of the page. Then proceed as follows:

#### **Applications**

After you have tapped on the applications menu, a screen opens displaying all currently available applications. Press longer time on an application, which you would like to add to the start screen and then move it to the desired position.

If you pull up the application to the edge of the screen, you can also place the icon on the next screen.

#### **Widgets**

After you have tapped on the applications menu, a screen opens displaying all currently available applications. Tap on the left top of the picture on "Widgets" or pull the finger from right to left across the screen to display all available widgets.

Now press longer time on the widget, which you would like to add to the start screen and then move it to the desired position.

### 3.6) Removing applications from the start screen

- A) To remove an application or a widget from the start screen, press as long on the appropriate icon, until "Remove" appears on the top of the screen.
- B) Hold down the symbol and drag it on "REMOVE".<br>C) Once the symbol lights red, you can drop it and
- C) Once the symbol lights red, you can drop it and the application or the widget is removed from the start screen.
- **i** *This process only deletes the shortcuts on the start screen but not the applications itself. An instruction how to fully delete an application from your SurfTab, can be found under point 4.2.*

## 3.7) Changing the desktop background

- A) Touch the start screen as long at any point until a window appears with the message "Choose wallpaper from".
- B) Now choose whether you want to use a background image from the gallery, the wallpapers or the live wallpapers (moving pictures).
- C) Click on the desired image and confirm your choice with "SET WALLPAPER".
- **i** *If you select a background from the gallery, you also have the option to select a specific area for your desired background motif.*

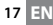

## 3.8) The display keyboard

When you tap a text field in order to enter text (e. g. a web address), the on-screen keyboard appears. Enter the text as usual via the keys. Besides that use the keys "?123" or "~\{" to enter numbers and special characters. For the entry of alternative letters (e. g. those with accents or umlauts), press and hold a particular letter and the available characters appear.

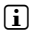

i *Go via "Settings"* + *"Language and Input" to the menu point "Android™ keyboard" in order to adjust further keyboard settings.*

### 3.9)Using the camera

Tap on the applications menu and afterwards on the camera icon to activate the function.

**i** *To press the shutter button, tap on the blue circle, which is below or right of the picture; to zoom the picture in or out, drag the small circle from the "-" to the "+" symbol and vice versa.*

### 3.10) Creating an email account

To set up an email account, choose "Email" via the applications menu and then proceed as follows:

- A) Tap on the upper edit box and enter a valid email address as well as the corresponding password.
- B) Tap on "Next" to confirm your entry.<br>C) In the next steps you can adjust oth
- In the next steps you can adjust other account settings. Once you have set up the account according to your wishes, the email application ready for use.

### 3.11) Removing an email account

To remove the email account, choose "Email" via the applications menu and then proceed as follows:

- A) Tap the top right on the three inter-related points (settings) and then select on the left the field with the name of your account.
- B) Now scroll inside the right windows to the very bottom and tap on "Remove account".
- C) Confirm your choice with OK and the account is deleted.

### 4) Using the App Center

Tap on the start screen or in the applications menu on the icon, through which you can access the App Center. In addition to the applications and widgets that are preloaded on the SurfTab already, you can find there a variety of additional programs, applications and books used to extend the functions of your SurfTabs.

If you use the App Center for the first time, you must read the terms of use and accept these. Then you can browse the App Center by category or by keywords in order to specifically look for an application.

### 4.1) Downloading and using applications

- A) After you have selected an application, tap on "DownLOAD" to install the application.
- B) Once the application has been downloaded and installed, it is located in the applications menu. Operate the applications either from there or add them to your start screen (see also section 3.5).
- **i** *Certain applications need to be purchased before they can be downloaded. For the selection of the correct payment method, please follow the instructions of the App Center.*

### 4.2)Uninstalling applications

If you like to uninstall an application, go via "SETTINGS" to "Apps" and select the application that you would like to delete. Tap now in the following window on "Uninstall" and confirm your choice once again with OK".

### Connecting other devices

### 5.1) Connecting a PC

- A) Connect the Micro-USB connector to the Micro-USB port of the SurfTab and the other end of the USB cable to a USB port of your computer.
- B) Tap on the screen of the SurfTab on "Turn on USB storage".<br>C) A moment later, the internal memory of the SurfTab is dis-
- A moment later, the internal memory of the SurfTab is displayed as an external drive inside the file explorer of the Computer. From there you can download files, copy, delete or move them.

**i** *If you like to safely remove the SurfTab from the computer, tap on "Turn off USB storage" and disconnect it from the computer.*

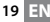

### 5.2) Connecting a USB device

USB devices, e. g. a hard drive, can be connected via the Micro-USB port.

**i** It might be that the current supply of the SurfTab is not enough to fully *guarantee the full function of the connected USB device. Therefore provide extra current for an external hard drive e. g. via a Y cable.*

#### *Instructions for safety and use:*

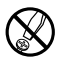

d *Only qualified persons may perform technical work on the product. The product may not be opened or changed. The components cannot be serviced by the user.*

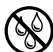

e *Never expose the device to moisture, condensation and liquids.*

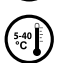

Protect the device from extremely high and low temperatures and temperature *fluctuations. Use the device within an ambient temperature of 5º C to 40º C.*

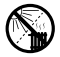

m *Never place the device close to a source of heat and protect it from direct sunlight.*

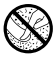

h *Make sure that the surroundings are as dust-free as possible when you use and store the device.*

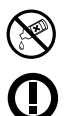

g *Never clean the surface of the device with solvents, paint thinners, cleansers or other chemical products. Instead, use a soft, dry cloth or soft brush.*

*Caution: Please note that this device uses radio technology and may only be used for its intended purpose in all countries of the European Union, Switzerland and Norway.* 

The manufacturer retains the right to continually improve the product. These changes may be made without being directly described in these operating instructions. For this reason, the information provided in these operating instructions may not reflect the current state of the art.

The manufacturer only guarantees suitability for the product's intended purpose. In addition, the manufacturer is not responsible for damages or loss of data and subsequent consequences.

Copyright © 2012 TrekStor GmbH. All rights reserved. Other cited product or company names may be trademarks or brand names of the respective owner.

Android is a trademark of Google Inc. Use of this trademark is subject to Google Permissions.

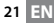

# <span id="page-21-0"></span>b **Guida rapida**

Grazie per aver acquistato la TrekStor SurfTab. Siamo certi che questo prodotto sarà fonte di grande divertimento. Si prega di leggere attentamente le seguenti istruzioni in modo da poter conoscere le funzioni di questo prodotto e il suo utilizzo.

Informazioni su questo prodotto sono disponibili presso il sito web TrekStor www.trekstor.de.

#### Contenuto della confezione

- TrekStor SurfTab
- Cavo micro USB
- Cavo USB host
- Alimentatore (100-240V)
- Panno di pulizia
- Guida rapida

### 1) Controlli e connessioni di TrekStor SurfTab

- A) Fotocamera: Lato anteriore<br>B) Reset: Premendo questo pi
- B) Reset: Premendo questo pulsante (ad esempio con una graffetta raddrizzata) esegue un reset. Nota: Un reset ripristina solo le impostazioni personalizzate. I dati salvati rimarranno sul dispositivo.
- C) Slot per schede microSD/microSDHC: Per inserire una scheda di memoria microSD/microSDHC fino a 32 GB.
- D) Controllo del volume: Premere il lato inferiore/superiore del tasto per alzare/abbassare il volume. Una pressione più lunga cambia il volume costantemente.
- E) Ingresso rete: Per collegare l'alimentazione.<br>F) Connettore micro USB: Collegare il compute
- F) Connettore micro USB: Collegare il computer tramite cavo USB.<br>G) Connettore di uscita audio: Per collegare ad esempio cuffie stere
- G) Connettore di uscita audio: Per collegare ad esempio cuffie stereo.
- Pulsante di alimentazione: Una pressione più lunga accende o disattiva il dispositivo. Una breve pressione disattiva/attiva la modalità standby del display.
- I) Altoparlante: Per l'uscita del suono.

### Prima configurazione

### 2.1) Caricamento del SurfTab

Prima del primo utilizzo, si raccomanda di caricare completamente il SurfTab. Collegare il connettore di ingresso DC con il SurfTab e collegare l'alimentatore ad una presa elettrica.

### 2.2)Guida introduttiva

- A) Dopo aver caricato il SurfTab, tenere premuto il pulsante di accensione per 2-3 secondi per accendere il dispositivo.
- B) Dopo aver acceso il dispositivo, appare la schermata di avvio. Toccare su "Start" et seguire le istruzioni visualizzate sullo schermo. Si prega di tenere presente che la configurazione iniziale può richiedere un certo tempo.

### 2.3) Collegarsi a Internet

Con il SurfTab si ha la possibilità di accedere a Internet tramite Wi-Fi. Se si desidera stabilire una connessione a una nuova rete, procedere come segue:

- A) Andare attraverso il menù delle applicazioni alle impostazioni e toccare "Wi-Fi" sotto "Wireless e reti". Nel caso in cui la funzione Wi-Fi non è ancora attivata, tirare l'interruttore on/off su "On".
- B) Sul lato destro tutte le reti wireless vengono visualizzate. Toccare la rete preferita e inserire la password nel campo appropriato.
- C) Il SurfTab si collega con Internet. Tramite il simbolo del browser è possibile navigare in Internet come al solito.
- **i** Se si è stabilita una volta una connessione a una rete Wi-Fi, il SurfTab si *collega automaticamente appena questa è a portata di mano.*
- i *Per risparmiare energia, si consiglia di disattivare la funzione wireless, se non ne avete bisogno.*

### 3.1)Accensione e spegnimento

Per accendere il SurfTab, premere il pulsante di alimentazione per ca. 2-3 secondi. Il dispositivo si accende. Per spegnere il dispositivo, premere ancora per ca. 2-3 secondi il pulsante di alimentazione. Ora appare il seguente messaggio: "Spegnere?". Premete su "OK" per spegnere il SurfTab.

### 3.2)Attivazione/Disattivazione della modalità standby

Se non si desidera utilizzare il SurfTablet per un po' premere brevemente il pulsante di alimentazione per mettere il tablet in modalità standby. In questo modo è possibile risparmiare energia ed essere sicuri che il tablet non utilizzi servizi indesiderati. Per uscire dalla modalità standby, premere di nuovo brevemente il tasto di accensione.

Una volta riattivato lo schermo, il SurfTab prima visualizza il blocco dello schermo. Tirare il lucchetto sul bordo destro del cerchio sul lucchetto aperto, in modo da sbloccare il tablet.

i *Il SurfTab viene bloccato automaticamente quando non viene utilizzato per un certo tempo. Un cambiamento dell'intervallo, dopo il quale il SurfTab dovrebbe andare automaticamente in modalità standby, può essere regolato singolarmente in "Impostazioni"* + *"Display"* + *"Sospensione".*

### 3.3)Utilizzo del touchscreens

#### **Selezione di elementi**

Toccare lo schermo una volta con lo stilo per aprire un elemento o selezionare un'opzione.

#### **Spostare gli elementi**

Tenere il dito sulla voce che si desidera spostare e trascinarla nella posizione desiderata sullo schermo.

#### **Scorrimento**

Al fine di far scorrere una finestra o lo schermo in alto, in basso o di lato, è sufficiente far scorrere il dito verso l'alto o verso il basso rispettivamente da sinistra a destra e viceversa.

#### **Ingrandimento**

Sullo schermo, allontanare contemporaneamente due dita o toccare due volte sullo schermo per ingrandire un sito web o un documento.

# 3.4) Elementi sullo schermo principale

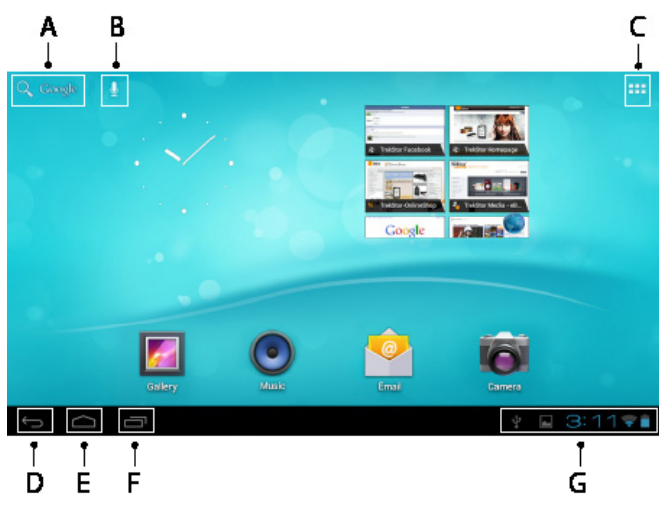

- A) Ricerca di Google™<br>B) Funzione del micro
- B) Funzione del microfono per registrazione vocale<br>C) Menù applicazioni e personalizzazione del displa
- Menù applicazioni e personalizzazione del display
- D) Torna alla schermata precedente<br>E) Torna alla schermata iniziale
- E) Torna alla schermata iniziale
- Visualizza applicazioni usate di recente (per uscire dal display, passare il dito sullo schermo)
- G) Indicatore di stato: L'angolo in basso a destra viene utilizzato per visualizzare diversi messaggi (ad esempio, l'indicatore della batteria, l'orario o la connessione Wi-Fi, download disponibili)

### 3.5) Personalizzazione della schermata iniziale

La schermata iniziale presenta due pagine in più a sinistra e a destra, in modo che siano disponibili in tutto cinque pagine per un design individuale. Per visualizzare le pagine, trascinare la finestra con il dito da destra a sinistra o viceversa. È possibile impostare la schermata iniziale individuale (così come le quattro pagine supplementari) con l'aggiunta o la rimozione di collegamenti alle applicazioni e widget o cambiare lo sfondo del desktop.

Per personalizzare la schermata iniziale, toccare prima il menù delle applicazioni in alto a destra della pagina. Poi procedere come segue:

#### **Applicazioni**

Dopo aver toccato il menù delle applicazioni, si apre una schermata di visualizzazione di tutte le applicazioni attualmente disponibili. Premere più a lungo su un'applicazione, che si desidera aggiungere alla schermata di avvio, e poi spostarla nella posizione desiderata.

Se si tira l'applicazione sul bordo dello schermo, è anche possibile inserire l'icona nella schermata successiva.

### **Widget**

Dopo aver toccato il menù delle applicazioni, si apre una schermata di visualizzazione di tutte le applicazioni attualmente disponibili. Toccare la parte superiore sinistra dell'immagine su "Widgets" o tirare il dito da destra a sinistra sullo schermo per visualizzare tutti i widget disponibili.

Ora premere più a lungo su un widget, che si desidera aggiungere alla schermata di avvio, e poi spostarlo nella posizione desiderata.

# 3.6) Rimozione di applicazioni dalla schermata iniziale

- A) Per rimuovere un'applicazione o un widget dalla schermata iniziale, premere più a lungo sul simbolo desiderato, fino a quando "Rimuovere" appare nella parte superiore dello schermo.
- B) Tenere premuto il simbolo e trascinarlo su "Rimuovere".<br>C) Una volta che il simbolo si illumina di rosso lo si può f
- C) Una volta che il simbolo si illumina di rosso, lo si può far cadere e l'applicazione o il widget viene rimosso dalla schermata iniziale.
- i *Questo processo elimina solo le scorciatoie nella schermata iniziale ma non le applicazioni. Un'istruzione su come eliminare completamente un'applicazione dal SurfTab, si trova al punto 4.2.*

# 3.7) Cambiare lo sfondo del desktop

- A) Toccare la schermata di avvio fino a quando appare una finestra con il messaggio "Scegli sfonda da".
- B) Ora scegliere se si desidera utilizzare un'immagine di sfondo dalla galleria, gli sfondi o gli sfondi dal vivo (immagini in movimento).
- C) Cliccare sull'immagine desiderata e confermare la scelta con "Imposta sfondo".
- i *Se si seleziona uno sfondo dalla galleria, si ha anche la possibilità di selezionare un'area specifica per il motivo di sfondo desiderato.*
	- **IT 26**

## 3.8) La tastiera sul display

Quando si tocca un campo di testo per inserire il testo (ad esempio un indirizzo web), sullo schermo viene visualizzata una tastiera. Inserire il testo come di consueto con i tasti. Inoltre usare i tasti "?123" o "~\{" per inserire numeri e caratteri speciali. Per l'immissione di lettere alternative (ad esempio quelle con accenti o dieresi), premere e tenere premuto una lettera particolare e appariranno i caratteri disponibili.

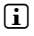

i *Andare tramite "Impostazioni"* + *"Lingua <sup>e</sup> immissione" alla voce di menù "Tastiera Android™" per regolare le ulteriori impostazioni della tastiera.*

### 3.9)Utilizzo della fotocamera

Toccare il menù delle applicazioni e poi l'icona della fotocamera per attivare la funzione.

i *Per premere il pulsante di scatto, toccare il cerchio blu, che è al di sotto a destra della foto, per zoomare l'immagine in avanti o indietro, trascinare il piccolo cerchio dal simbolo "*-*" al simbolo "*+*" e viceversa.*

### 3.10) Creare un account di posta elettronica

Per impostare un account di posta elettronica, selezionare "Email" dal menù applicazioni e procedere come spiegato di seguito:

- A) Tocca la casella di modifica in alto e inserisci un indirizzo e-mail valido e la password corrispondente.
- B) Tocca "Avanti" per confermare.<br>C) Nei passaggi successivi è poss
- Nei passaggi successivi è possibile regolare altre impostazioni dell'account. Una volta impostato l'account come desiderato, l'applicazione sarà pronta per l'uso.

### 3.11) Rimuovere un account di posta elettronica

Per rimuovere un account di posta elettronica, selezionare "Email" dal menù applicazioni e procedere come spiegato di seguito:

- A) Tocca il punto in alto a destra dei tre correlati (impostazioni) e seleziona il campo a sinistra con il nome del tuo account.
- B) Ora scorri verso il basso nelle finestre di destra fino in fondo e tocca "Rimuovi Account".
- C) Conferma la tua scelta con OK e l'account sarà eliminato.

### 4) Utilizzando l'App Market

Toccare la schermata iniziale o l'icona nel menù delle applicazioni, attraverso cui è possibile accedere all'App Market. Oltre alle applicazioni e widget che sono già precaricati sul SurfTab, si possono trovare una varietà di programmi aggiuntivi, applicazioni e libri usati per estendere le funzioni dei vostri SurfTab.

Se si utilizza l'App Market per la prima volta, è necessario leggere le condizioni di utilizzo e accettarle. Poi si può navigare nell'App Market per categoria o per parole chiave per cercare in modo specifico un'applicazione.

### 4.1)Download e l'utilizzo di applicazioni

- A) Dopo aver selezionata un'applicazione, toccare su "Download" per installare l'applicazione.
- B) Una volta che l'applicazione è stata scaricata e installata, si trova nel menù delle applicazioni. Utilizzare le applicazioni da lì o aggiungerle alla pagina iniziale (vedere anche paragrafo 3.5).
- i *Alcune applicazioni devono essere acquistate prima di poter essere scaricate. Per la scelta del metodo di pagamento corretto, si prega di seguire le istruzioni fuori dall'App Market.*

### 4.2) Disinstallazione delle applicazioni

Se volete disinstallare un'applicazione, andate tramite "Impostazioni" ad "Applicazioni" e selezionate l'applicazione che si desidera eliminare. Toccare ora nella finestra seguente su Uninstall" e confermare la scelta, ancora una volta con "OK".

### 5) Collegamento di altri dispositivi

### 5.1) Collegamento di un PC

- A) Collegare il connettore micro-USB alla porta Micro-USB del SurfTab e l'altra estremità del cavo USB a una porta USB del computer.
- B) Toccare sullo schermo del SurfTab su "ATTIVA ARCHIVIO USB".<br>C) Lln attimo dono la memoria interna del SurfTab viene vis
- C) Un attimo dopo, la memoria interna del SurfTab viene visualizzata come un disco esterno all'interno di una cartella dei computer. Da qui è possibile scaricare i file, copiarli, cancellarli o spostarli.

**i** Se si desidera rimuovere in modo sicuro la SurfTab dal computer, toccare *"Disattiva archivio USB" e scollegarla dal computer.*

### 5.2) Collegamento di un dispositivo USB

Dispositivi USB, ad esempio un disco rigido, possono essere collegati tramite la porta micro-USB.

i *Potrebbe essere che la corrente di alimentazione dei SurfTab non sia sufficiente a garantire pienamente la funzionalità completa del dispositivo USB collegato. Quindi fornire corrente extra per un disco rigido esterno, per esempio, per mezzo di un cavo a Y.*

#### *Indicazioni di sicurezza ed istruzioni per l'uso:*

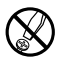

d *Le eventuali operazioni sul presente prodotto possono essere eseguite solamente da personale qualificato. Il prodotto non deve essere aperto né modificato. I componenti non possono essere riparati da parte dell'utente.*

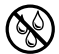

e *Non esporre mai l'apparecchio a umidità, condensa e liquidi.*

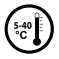

k *Proteggere l'apparecchio da temperature particolarmente elevate o basse e dalle variazioni di temperatura. Utilizzare l'apparecchio solo a una temperatura ambiente compresa tra 5º C e 40º C.*

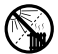

m *Non posizionare l'apparecchio in prossimità di fonti di calore e proteggerlo dalla luce diretta del sole.*

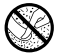

h *Utilizzare e conservare l'apparecchio in un ambiente il più possibile libero da polveri.*

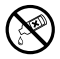

g *Per la pulizia della superficie dell'apparecchio non utilizzare mai solventi, diluenti, detergenti o altri prodotti chimici, bensì un panno morbido easciutto o un pennello morbido.*

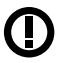

*Attenzione: la tecnica radio di questo apparecchio è utilizzabile limitatamente a questo specifico scopo ed è adatta all'impiego in tutti I paesi dell'Unione Europea, Svizzera e Norvegia.*

Il produttore si riserva il diritto di effettuare ulteriori operazioni di miglioramento del prodotto in modo costante. Tali modifiche possono essere apportate senza fornirne una descrizione diretta all'interno delle presenti istruzioni per l'uso. Le informazioni contenute nelle presenti istruzioni per l'uso non corrispondono necessariamente allo stato della versione tecnica.

Il produttore garantisce esclusivamente l'idoneità all'uso previsto. Il produttore non è tenuto a rispondere di eventuali danni o perdite di dati, né di danni secondari da essi derivanti.

Copyright © 2012 TrekStor GmbH. Tutti i diritti riservati. Per quanto riguarda eventuali riferimenti a prodotti o aziende, si tratta di marchi di fabbrica o di nomi dei marchi dei rispettivi proprietari.

Android is a trademark of Google Inc. Use of this trademark is subject to Google Permissions.

 **IT 30**

# <span id="page-30-0"></span>b **Guide abrégé**

Nous vous félicitons d'avoir acheté le TrekStor SurfTab. Nous sommes certains que cet appareil vous offrira beaucoup de plaisir. Veuillez lire attentivement les instructions suivantes pour vous familiariser avec les fonctions et l'utilisation de cet appareil.

Plus d'informations sur nos produits sont disponibles sur le site Web de TrekStor : www.trekstor.de.

### Contenu de l'emballage

- **TrekStor SurfTab**
- Câble micro USB
- Câble USB hôte
- Alimentation (100-240V)
- Chiffon de nettoyage
- Guide abrégé

### Commandes et connexions de la TrekStor SurfTab

- A) Caméra : Vue avant<br>B) Réinitialiser : Enfonc
- Réinitialiser : Enfoncez le bouton pour réinitialiser l'appareil (avec un trombone déplié par exemple). Remarque : Une réinitialisation n'affecte que les réglages personnalisés. Les données enregistrées ne seront pas effacées.
- C) Fente pour carte mémoire microSD/microSDHC : Pour insérer une carte mémoire microSD/microSDHC de capacité allant jusqu'à 32 Go.
- D) Commande de volume : Appuyez sur la partie inférieure/supérieure de la touche pour baiser/augmenter le volume. Maintenez appuyée la touche pour aller plus vite.
- E) Entrée secteur : Pour branchement de l'alimentation.<br>E) Connecteur micro-LISB : Pour connecter un ordinate
- F) Connecteur micro-USB : Pour connecter un ordinateur via un câble micro USB.
- G) Connecteur de sortie audio : Pour connecter un casque stéréo par exemple.
- H) Touche d'alimentation : Maintenez appuyée la touche pour allumer ou éteindre l'appareil. Appuyez sur brièvement pour activer/désactiver le mode veille de l'écran.
- I) Haut-parleur : Pour la reproduction de son.

### 2.1) Charger la SurfTab

Il est recommandé de charger complètement avant la première utilisation. Branchez le connecteur d'entrée DC à et branchez l'alimentation à une prise électrique.

### 2.2)Mise en route

- A) Une fois chargée, maintenez enfoncé la touche d'alimentation pendant 2-3 secondes pour allumer l'appareil.
- B) L'écran d'accueil apparaît dès que l'appareil est allumé. Appuyez sur « Start » et suivez les instructions à l'écran. Il convient de rappeler que la configuration initiale peut prendre un certain temps.

### 2.3) Connexion à Internet

SurfTab vous permet d'accéder à Internet via une connexion Wi-Fi. Suivez les étapes ci-dessous pour établir une connexion à un nouveau réseau :

- A) Via le menu applications allez aux réglages et appuyez sur « Wi-Fi » sous « Sans fil réseaux ». Dans le cas où la fonction Wi-Fi n'est pas encore activée, faites glisser le bouton marche/arrêt sur « Oui ».
- B) Tous les réseaux sans fil sont affichés sur le côté droit. Sélectionnez un réseau et entrez le mot de passe dans le champ approprié.
- C) SurfTab se connecte à Internet. Via le symbole du navigateur, vous pouvez surfer sur Internet comme d'habitude.
- 

**i** Si vous avez une fois établi la connexion à un réseau Wi-Fi, s'y connecte *automatiquement dès qu'il est à portée.*

i *Pour économiser l'énergie, il est conseillé de désactiver la fonction sans fil, si vous n'en avez pas besoin.*

### 3) Utilisation de la SurfTab

### 3.1)Allumer et éteindre l'appareil

Maintenez appuyée la touche d'alimentation pendant 2-3 secondes pour allumer la SurfTab. L'appareil s'allume. Maintenez appuyée la touche d'alimentation pendant 2-3 secondes pour éteindre l'appareil. Le message suivant apparaît : « Éteindre votre appareil ? ». Appuyez sur « OK » pour éteindre la SurfTab.

## 3.2)Activer/Désactiver le mode veille

Si vous n'allez pas utiliser pendant un moment, appuyez brièvement sur la touche d'alimentation pour mettre la tablette en mode veille. De cette façon, vous pouvez économiser de l'énergie et s'assurer que la tablette n'utilise pas de services indésirables. Pour quitter le mode veille, appuyez à nouveau brièvement sur la touche power.

Une fois vous aurez de nouveau activé l'écran, affiche d'abord l'écran de verrouillage. Pour déverrouiller la tablette, faites glisser l'icône de verrouillage vers la droite du cercle au dessus du cadenas ouvert.

**i** Est automatiquement verrouillé lorsqu'il n'est pas utilisé pendant un certain *temps. L'intervalle de temps au bout duquel passe automatiquement en mode de veille peut être réglé sous « Paramètres »* + *« Affichage »* + *« Veille ».*

#### 3.3)Utilisation de l'écran tactile

#### **Sélection d'éléments**

Touchez l'écran une fois avec le bout du doigt pour ouvrir un élément ou sélectionner une option.

#### **Déplacer des éléments**

Maintenez votre doigt sur l'élément que vous souhaitez déplacer et faites-le glisser à la position souhaitée sur l'écran.

#### **Défilement**

Pour faire glisser une fenêtre ou l'écran vers le haut, le bas ou sur les côtés, il suffit de faire glisser votre doigt vers le haut, le bas, à gauche ou à droite respectivement et vice-versa.

#### **Agrandissement**

Sur l'écran, écartez simultanément deux doigts ou appuyez deux fois sur l'écran pour agrandir un site Web ou un document.

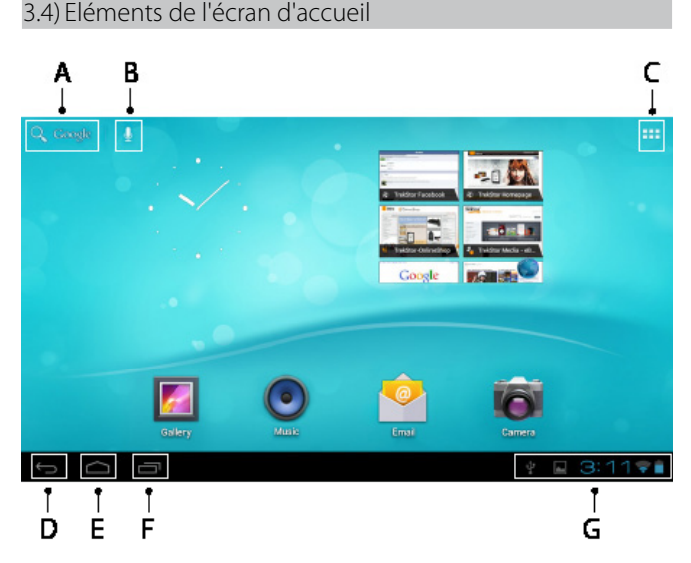

- A) Recherche Google™<br>B) Fonction microphor
- B) Fonction microphone pour l'entrée vocale<br>C) Menu Applications et personnalisation de
- Menu Applications et personnalisation de l'affichage
- D) Retour à l'écran précédent<br>E) Retour à l'écran d'accueil
- E) Retour à l'écran d'accueil<br>E) Voir les applications utilise
- Voir les applications utilisées récemment (pour quitter l'écran, faites glisser votre doigt sur l'écran)
- G) Afficher d'état : Le coin inférieur droit est utilisé pour afficher différents messages (ex. indicateur de batterie, l'heure ou la connexion Wi-Fi, les téléchargements disponibles)

### 3.5) Personnalisation de l'écran d'accueil

L'écran d'accueil comporte deux autres pages à gauche et à droite, ainsi les cinq pages sont disponibles pour une personnalisation individuelle. Pour afficher les pages, faites glisser la fenêtre avec votre doigt de droite à gauche ou vice-versa. Vous pouvez configurer l'écran d'accueil individuellement (ainsi que les quatre autres pages) en ajoutant ou en supprimant des raccourcis d'applications et des widgets ou en changeant le fond d'écran.

Pour personnaliser l'écran d'accueil, appuyez d'abord sur le menu applications au coin supérieur droit de la page. Puis continuez comme suit :

#### **Applications**

Après avoir appuyé sur le menu applications, un écran s'ouvre et affiche toutes les applications actuellement disponibles. Maintenez appuyé votre doigt sur l'application que vous souhaitez ajouter à l'écran d'accueil, puis la déplacer à l'emplacement souhaité.

Si vous faites glisser l'application vers le haut de l'écran, vous pouvez également placer l'icône sur l'écran suivant.

### **Widgets**

Après avoir appuyé sur le menu applications, un écran s'ouvre et affiche toutes les applications actuellement disponibles. Appuyez sur la partie supérieure gauche de l'image sur « Widgets » ou faites glisser le doigt de droite à gauche sur l'écran pour afficher tous les widgets disponibles.

Maintenez appuyé votre doigt sur le widget que vous souhaitez ajouter à l'écran d'accueil, puis le déplacer à l'emplacement souhaité.

## 3.6) Suppression d'applications de l'écran d'accueil

- A) Pour supprimer une application ou un widget de l'écran d'accueil, maintenez appuyé l'icône approprié, jusqu'à ce que « Supprimer » apparaisse en haut de l'écran.
- B) Maintenez appuyé le symbole et faites-le glisser sur « Supprimer ».
- C) Une fois le symbole devient rouge, vous pouvez le déposer et l'application ou le widget sera supprimé de l'écran d'accueil.
- i *Cette méthode ne supprime que les raccourcis sur l'écran d'accueil, mais pas les applications mêmes. Vous trouverez les instructions de suppression complète d'une application de votre SurfTab au paragraphe 4.2.*

# 3.7)Modification du fond d'écran

- A) Maintenez appuyé votre doigt sur l'écran d'accueil jusqu'à ce qu'une fenêtre apparaisse avec le message « SéLECTIONNEZ UN FOND D'ÉCRAN DANS ».
- B) Choisissez si vous souhaitez utiliser une image de fond de la galerie, les fonds d'écran ou les fonds d'écran animés (images animées).
- C) Appuyez sur l'image souhaitée et confirmez votre choix avec « SéLECTIONNER ».
- **i** Si vous sélectionnez un fond d'écran de la galerie, vous avez également *la possibilité de sélectionner une zone spécifique pour votre motif de fond souhaité.*

## 3.8) Le clavier virtuel

Lorsque vous appuyez sur un champ texte pour entrer du texte (ex. une adresse Web), le clavier virtuel apparaît à l'écran. Entrez le texte comme d'habitude par l'intermédiaire des touches. En plus de l'utilisation des touches « ?123 » ou « ~\{ » pour entrer des chiffres et des caractères spéciaux. Pour entrer des lettres alternatives (ex. ceux avec des accents ou trémas), maintenez appuyée une lettre particulière et les caractères disponibles s'affichent.

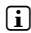

i *Aller à « Paramètres »* + *« Langue et saisie » puis à l'élément du menu « Clavier Android™ » afin de régler d'autres paramètres du clavier.*

## 3.9)Utilisation de la caméra

Appuyez sur le menu applications puis sur l'icône de la caméra pour activer la fonction.

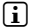

i *Pour déclencher l'obturateur, appuyez sur le cercle bleu, qui est en dessous ou à droite de l'image, pour agrandir/réduire l'image, faites glisser le petit cercle du symbole «* - *» à «* + *» et vice versa.*

### 3.10) Création d'un compte de messagerie

Pour créer un compte de messagerie électronique, choisissez *«* E-mail *»* dans le menu de l'application, puis procédez comme suit :

- A) Appuyez dans la zone d'édition supérieure et saisissez-y une adresse e-mail valide ainsi que le mot de passe correspondant.
- B) Appuyez sur « Suivant » pour confirmer votre saisie.<br>C) Les étapes suivantes vous permettent de modifier
- Les étapes suivantes vous permettent de modifier les autres paramètres du compte. Une fois le compte défini à votre guise, l'application de messagerie est prête à être utilisée.

### 3.11) Suppression d'un compte de messagerie

Pour supprimer un compte de messagerie, choisissez *«* Email *»* dans le menu de l' application, puis procédez comme suit :

- A) En haut à droite, appuyez sur les trois points liés (paramètres), puis sélectionnez à gauche le champ contenant le nom de votre compte.
- B) Faites défiler jusqu'en bas la fenêtre à droite et appuyez sur *«* Supprimer le compte *»*.
- C) Confirmez votre choix en cliquant sur OK. Le compte est alors supprimé.

### 4) Utilisation de l'App Center

Appuyez sur l'écran d'accueil ou dans le menu applications sur l'icône qui vous permet d'accéder à l'App Center. En plus des applications et des widgets qui sont déjà préchargés dans, vous pouvez y trouver d'autres programmes, applications et livres utilisés pour étendre les fonctions de votre SurfTab.

Si vous utilisez l'App Center pour la première fois, vous devez lire les conditions d'utilisation et les accepter. Vous pouvez ensuite parcourir l'App Center par catégorie ou par mots-clés à la recherche d'applications spécifiques.

### 4.1) Téléchargement et utilisation des applications

- A) Une fois vous aurez sélectionné une application, appuyez sur « Download » pour télécharger l'application.
- B) Une fois que l'application téléchargée et installée, elle sera présente dans le menu applications. Vous pouvez utiliser les applications à partir de là ou les ajouter à votre écran d'accueil (voir également le paragraphe 3.5).
- i *Certaines applications doivent être achetées avant d'être téléchargées. Suivez les instructions de l'App Center pour choisir une méthode de paiement appropriée.*

### 4.2) Désinstallation des applications

Pour désinstaller une application, allez à « Applications » via « Paramètres » puis sélectionnez l'application que vous souhaitez supprimer. Dans la fenêtre suivante appuyez sur « Uninstall » et confirmez votre choix avec « OK ».

### 5) Connexion d'autres appareils

### 5.1) Connexion d'un PC

- A) Branchez le micro connecteur USB au micro port USB de et l'autre extrémité du câble USB à un port USB d'un ordinateur.
- B) Appuyez sur "Activer la mémoire de stockage USB" de l'écran de la SurfTab.<br>C) La mémoire interne de sera affichée au bout d'un moment comme
- C) La mémoire interne de sera affichée au bout d'un moment, comme pour un disque externe, dans l'explorateur de fichiers des ordinateurs. Dans cette fenêtre, vous pouvez télécharger, copier, supprimer ou déplacer des fichiers.
- i *Pour retirer en toute sécurité de l'ordinateur, appuyez sur «* Désactiver la mémoire de stockage USB *» et le déconnecter de l'ordinateur.*

### 5.2) Connexion d'un dispositif USB

Les dispositifs USB, tels que disques durs, peuvent être connectés via le micro port USB.

i *Il se peut que l'alimentation de soit insuffisante pour garantir le fonctionnement complet du dispositif USB connecté. Ainsi, il convient de fournir du courant supplémentaire pour un disque dur externe par exemple via un câble en Y.*

*Consignes de sécurité et remarques relatives à l'utilisation :*

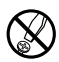

La réalisation de travaux techniques sur le produit est strictement réservée à des<br>*d'ouvrir le produit ou dy apporter des modifications. Les composants ne peuvent pas*<br>par d'ouvrir le produit ou dy apporter des modificati *d'ouvrir le produit ou d'y apporter des modifications. Les composants ne peuvent pas être réparés par l'utilisateur.*

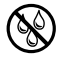

e *N'exposez jamais l'appareil à l'humidité, à la condensation et à la pluie.*

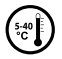

k *Protégez l'appareil de températures extrêmement basses et élevées ainsi que des fluctuations thermiques. Exploitez l'appareil uniquement à une température ambiante dans une plage entre 5° C et 40° C.*

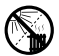

m *N'installez pas l'appareil à proximité d'une source de chaleur et protégez-le du rayonnement direct du soleil.*

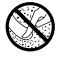

Lors de l'utilisation et du stockage de l'appareil, veillez à ce que l'environnement soit *le moins poussiéreux possible.*

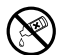

**(** $\bigotimes$  Le nettoyage de la surface de l'appareil ne doit jamais être réalisé avec des solvants,<br> *des diluants, des produits de nettoyage ou d'autres produits chimiques. Utilisez plutôt*<br> *un chiffon doux et sec ou un pi un chiffon doux et sec ou un pinceau souple.*

> *Mise en garde : Veuillez noter que cet appareil utilise la technologie radio et devrait être utiliser exclusivement aux fins pour lesquelles il a été prévu dans tous les pays de l'Union Européenne, la Suisse et la Norvège.*

Le fabricant se réserve le droit de poursuivre le développement du produit en permanence. Ces modifications peuvent être mises en pratique sans description directe dans cette notice d'utilisation. Les informations contenues dans cette notice d'utilisation ne reflètent donc pas impérativement l'état d'exécution technique.

Le fabricant garantit uniquement la fonctionnalité pour la définition intrinsèque de ce produit. En outre, le fabricant n'endosse aucune responsabilité concernant les dommages ou pertes de données subis ainsi que les conséquences en résultant.

Copyright © 2012 TrekStor GmbH. Tous droits réservés. Toutes les autres désignations de produits ou de firmes citées sont dans certains cas des marques déposées ou des noms de marques du propriétaire respectif.

Android is a trademark of Google Inc. Use of this trademark is subject to Google Permissions.

# Akku-Entsorgung

#### **Informationspflicht gemäß Batterieverordnung (BattV)**

Batterien und Akkus gehören nicht in den Hausmüll. Der Verbraucher ist dazu verpflichtet, nicht mehr verwendete Batterien und Akkus ordnungsgemäß zurückzugeben. Lassen Sie diese bitte nur über den Fachhandel oder durch Batteriesammelstellen entsorgen. Hier leisten Sie einen konkreten Beitrag zum Umweltschutz.

Seit 1998 verpflichtet die Deutsche Batterieverordnung alle Bürgerinnen und Bürger, verbrauchte Batterien und Akkus ausschließlichüber den Handel oder speziell dafür eingerichtete Sammelstellen zu entsorgen (gesetzliche Rückgabepflicht).

Handel und Hersteller sind verpflichtet, diese Batterien und Akkus unentgeltlich zurückzunehmen und ordnungsgemäß zu verwerten oder als Sondermüll zu beseitigen (gesetzliche Rücknahmepflicht).

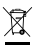

Der verbaute Li-Polymer Akku dieses Geräts ist mit dem nebenstehenden Zeichen, bestehend aus einer durchgestrichenen Mülltonne und der Art des verwendeten Akkus gekennzeichnet.

#### **Akku ausbauen**

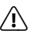

a *Bevor Sie Ihr ausgedientes Gerät zur Entsorgung geben, muss der Akku aus dem Gerät entfernt werden.*

### Battery disposal

#### **Reporting requirement according to the Battery Directive (BattV)**

Batteries are not part of the domestic waste. The consumer is obliged to return no longer used batteries properly. Please dispose of them by a specialized trade or a battery collection point. Hereby you make an important contribution to environmental protection.

Since 1998 the German Battery Directive compels all citizens to dispose of used batteries exclusively through the trader or specially equipped departments (legal return obligation).

Trade and manufacturers are committed to take back batteries for free and to exploit it properly or to remove it as special waste (legal take-back obligation).

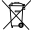

The built-in lithium-polymer battery of this device is marked with the adjoining symbol, consisting of a crossed out bin and the used battery type.

#### **Remove battery**

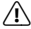

a *Before you return a disused device for disposal, the battery has to be removed from the device.*

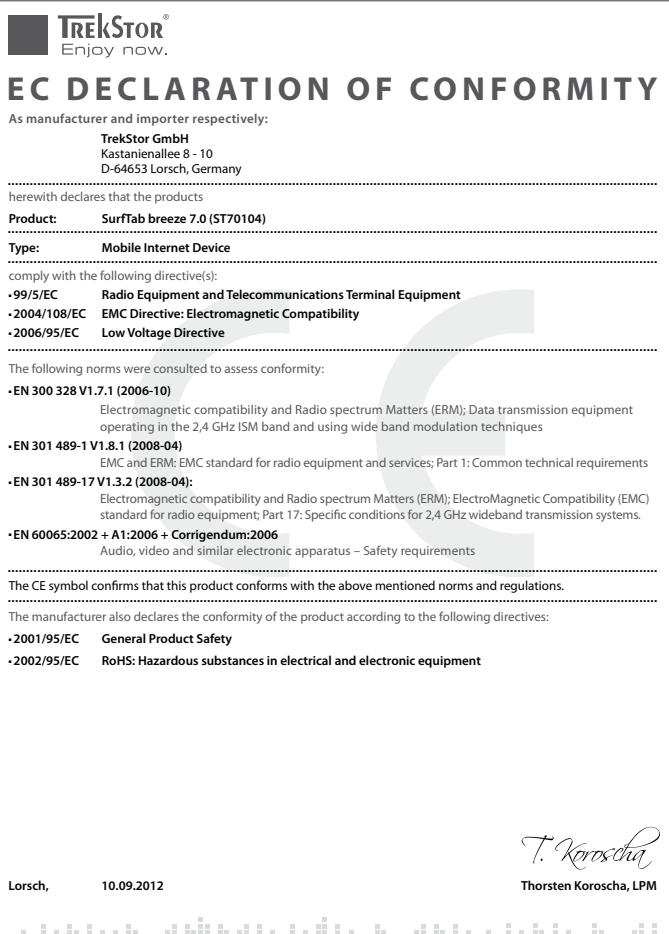

htala dibeta telia badile sini

#### **Supportinformationen**

#### **Sollten Sie Fragen zu Ihrem TrekStor Produkt haben, gehen Sie bitte wie folgt vor:**

- Überprüfen Sie anhand der Produkteigenschaften und der Funktionen Ihres Gerätes (auf der Verpackung ersichtlich), ob Sie die richtigen Einstellungen vorgenommen haben.
- Lesen Sie aufmerksam die gesamte Bedienungsanleitung.
- • Informieren Sie sich auf unserer Website **www.trekstor.de** über aktuelle Informationen zu Ihrem Produkt (z. B. neu verfügbare Firmware-Updates).

#### **Wenn Sie weitergehende Fragen zu Ihrem Produkt haben, beachten Sie bitte die folgenden TrekStor Supportoptionen:**

- **FAQ** Der FAQ-Bereich unserer Website bietet Ihnen vielfältige Problemlösungshinweise. Hier erhalten Sie Antworten zu den am häufigsten gestellten Fragen zu unseren Produkten.
- **E-Mail** Füllen Sie das Supportformular auf unserer Website aus oder senden Sie eine E-Mail an **support.de@trekstor.de**.
- **Telefonsupport** Von Deutschland aus wählen Sie bitte **01805-TREKSTOR**\*, **01805-87357867**\*. Die Nummer der Supporthotline für andere Länder finden Sie auf unserer Website unter "SERVICE".
	- \* 14 Cent/Min. aus dem deutschen Festnetz der DTAG, max. 42 Cent/Min. aus Mobilfunknetzen.

#### **Support information**

#### **If you have any questions regarding your TrekStor product, please proceed as follows:**

- • Check the features as well as the functions of your device (apparent on the packaging), in order to use the correct settings.
- • Read the manual carefully.
- Inform yourself on our website **www.trekstor.de/en** about the up-to-date information concerning your product (e. g. available most recent firmware releases).

#### **In the case you have further questions regarding your product, please note the following TrekStor support options:**

**FAO** The FAQ area of our website offers you a wide range of problem solving hints. Here you can obtain answers to the most frequently asked questions concerning our products. **E-Mail** Please fill in the support form on our website or send an E-Mail to **support.en@trekstor.de**. You can find mailing addresses for other countries when you click "SERVICE" at the menu bar on our website. **Phone support** Please find the number of the support hotline for your country on our website under "SERVICE" as well.

**TrekStor GmbH** Kastanienallee 8-10 D-64653 Lorsch, Germany

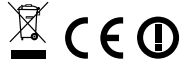

QG-STB70-V2-10-DE-FR-120926

www.trekstor.de